# **PDU** ユーザーマニュアル

# SAT CORPORATION.

P/N:SAT-MNL-PDU-USR-2012-01 2012 年 3 月

# 目次

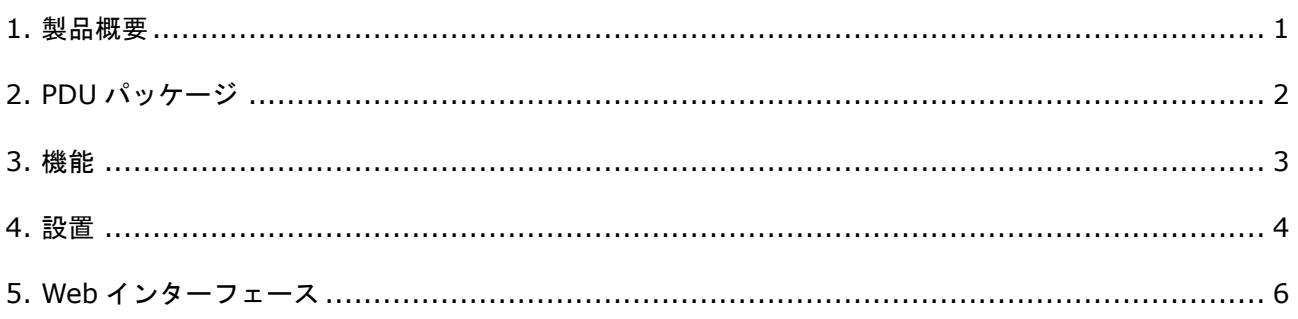

#### **1.** 製品概要

本製品(以降、PDU で表します)はインターネットを使用して、PDU に接続されている機器全体の 消費電流を表示するインテリジェント機能を有しており、消費電流値は実行値(True RMS)を表示す る事が可能です。

PDU の構成は、Web GUI インターフェースにて、簡単な操作で行う事が可能であり、製品添付のソフ トウェアと合わせてご使用いただく事で、複数の PDU を使用される大規模な環境においても、遠隔 操作で、簡単に管理する事が可能です。

#### 特徴**:**

- 組み込みの Web サーバーによって、接続されている機器全体の消費電流値をリアルタイムに表示
- 消費電流の実行値計測器を内蔵
- インターネットを使用して、容易に機器を設定する事ができ、消費電流の状態を遠隔監視
- SSL 接続をサポート
- 過負荷電流及び消費電流の閾値越えを、音声による警報通知
- 過負荷電流及び消費電流の閾値越えを、電子メールによる警報通知
- 製品に提供される専用のソフトウェアにより、大規模な環境に設置される複数の PDU を同時に監 視可能
- PDU を SNMP で監視するために、MIB 情報を提供
- サーキットブレーカによるアウトレット単位の保護 (本製品では、サポートされておりません)
- 遠隔でリアルタイムにアウトレット単位の出力制御
- LED によるアウトレット単位のステータス表示
- アウトレット単位の OFF/ON のシーケンス制御
- 温度・湿度センサーを追加オプションで提供 (本製品では、サポートされておりません)

## **2. PDU** パッケージ

本製品は以下の構成となっております

- 製品本体(PDU:Power Distribution Unit)
- ラック搭載用ブラケット
- CD-ROM (以下の情報が含まれております):
	- $\blacksquare$ ユーザーマニュアル
	- $\blacksquare$ PDU ソフトウェア
	- MIB(Management Information Base)データ  $\blacksquare$
	- Adobe Acrobat Reader. $\blacksquare$

表示 / 操作部

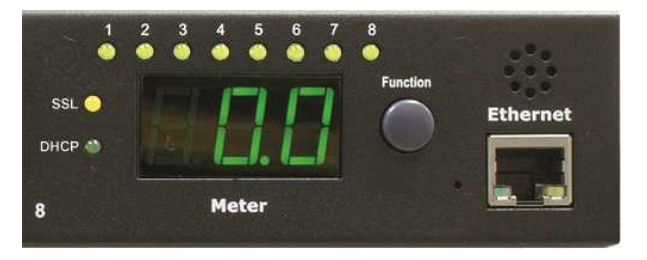

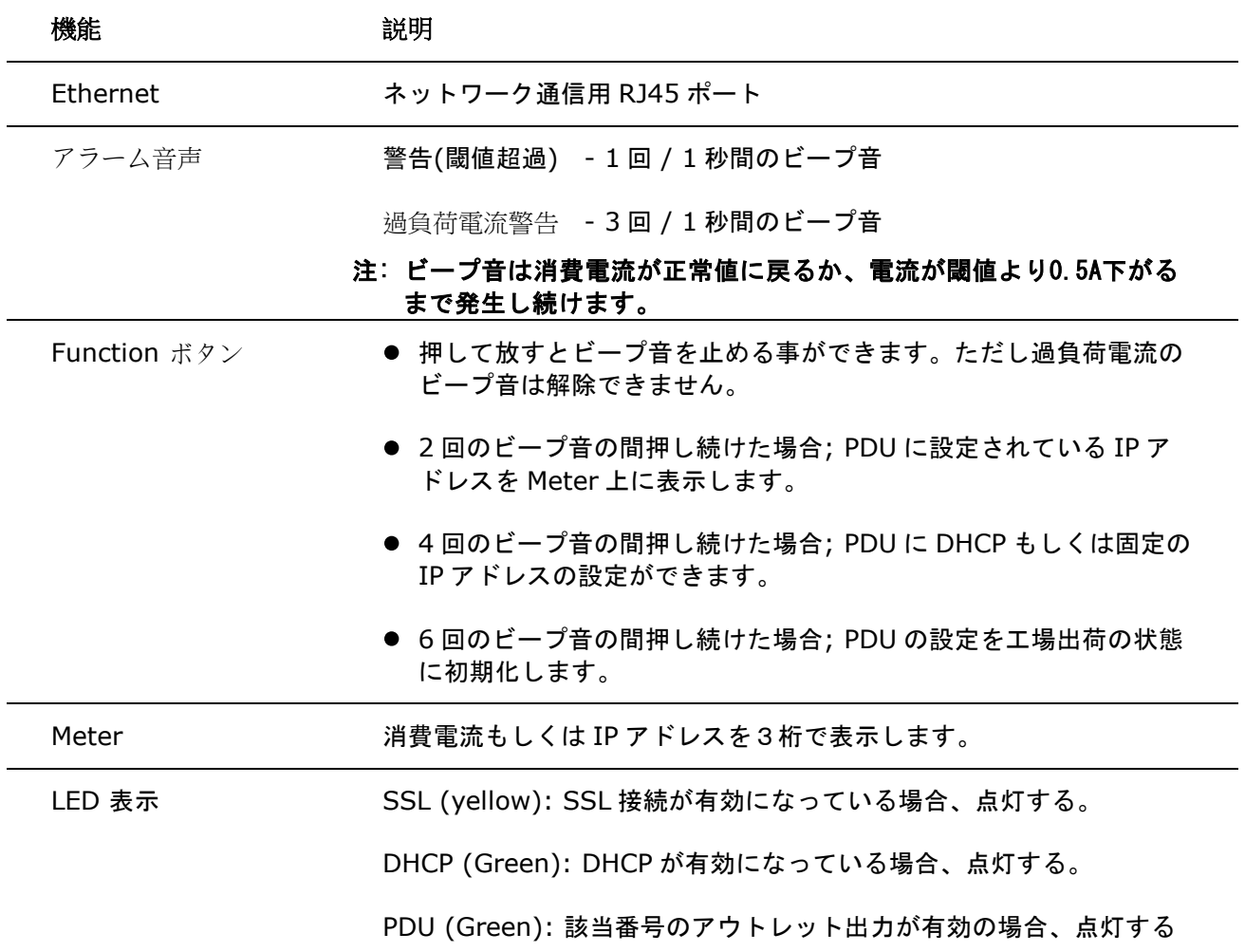

#### **4.** 設置

本章は、製品の設置方法について説明します。

#### ラック搭載の注意

- A) 周辺動作温度の上昇; もし閉ざされた空間において、複数のラックシステム内に搭載する場合、当該製品の周辺温度は、他の 設置環境に比べて、上昇する可能性があります。そのため、関連製品メーカーの定める動作温度範囲内 に適応する様、設置環境を実現する事が重要です。
- B) 空気の流れの遮断; 同一ラック内の当該機器の設置で、当該製品への空気の流れを遮断することの無い様、搭載を実施願い ます。もし空気の流れを阻害する恐れがある場合、安全に機器を維持する観点からも改善を行う事が必 要です。
- C) 機械的な負荷; 当該機器をラック内に搭載する時、不均一な状態で搭載を行った場合、機械的負荷により問題が発生す る可能性があります。そのため、お客様で事前に確認を行っていただき、改善策をお願いいたします。 D) 電源回路の過電流負荷対策;
- 当該機器に接続する電力供給源において、その電力供給源において電流保護と電源配線上の過負荷が発 生する可能を、事前に考慮する必要が有ります。電力供給源の仕様と、そこに接続される装置個々の使 用状態を考えて、安定的に動作する事をすることを考慮する必要があります。
- E) 信頼ある接地;

ラックマウント装置の接地は安全維持確保の観点から重要です。注意を有するのは、分岐された電源系 統で接地を行うのではなく、電源供給源(フロアのブレーカ)に近いところに接続を行う等、接地方法 に注意する必要があります。

#### **Diagram**

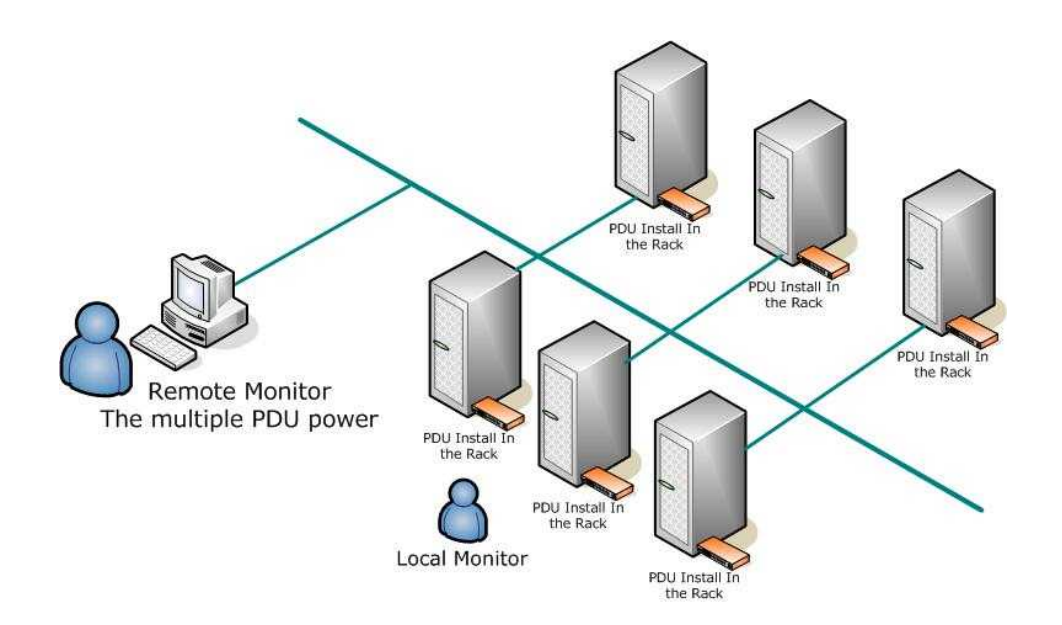

#### ラック搭載方法

- 1. マウンティングブラケットを取り付けます
- 2. 本製品に添付されている、マウンティングブラケットを確認してください。
- 3. 4つのネジを使って、PDU の左右にそれぞれマウンティングブラケットを取り付けてます。
- 4. ブラケットの固定位置を決めます。
- 5. ブラケットのマウント穴を、ラックの垂直ノッチに合わせ、左右水平になる位置を確認し、止め ネジで固定します。
- 6. AC 入力のケーブル及び、出力側の AC ケーブルを接続します。
- 7. イーサーネットケーブルを接続します。
- 8. PDU のスイッチを ON します。

#### **Note 1:**

初期状態では IP アドレスを DHCP サーバーから取得します。DHCP サーバーから取得できない場合 は、IP アドレスは "192.168.0.216" に設定されます。

#### **Note 2:**

PDU をネットワークに接続してご使用いただく場合、電源監視用のネットワークとして、サービスに利 用されるネットワークとは分離された、ローカルなネットワークを構築し、その環境でご使用いただく 事を推奨いたします。安心な安定した電源管理ネットワークを構築し、システム全体の安定稼動を維持 願います。

## **5. Web** インターフェース

#### **Login:**

Web ブラウザーで、PDU の IP アドレスを入力して、アクセスしてください。下記の画面が表示され ますので、以下の初期アカウントでログインしてください。

初期 ID : snmp

初期 Password : 1234

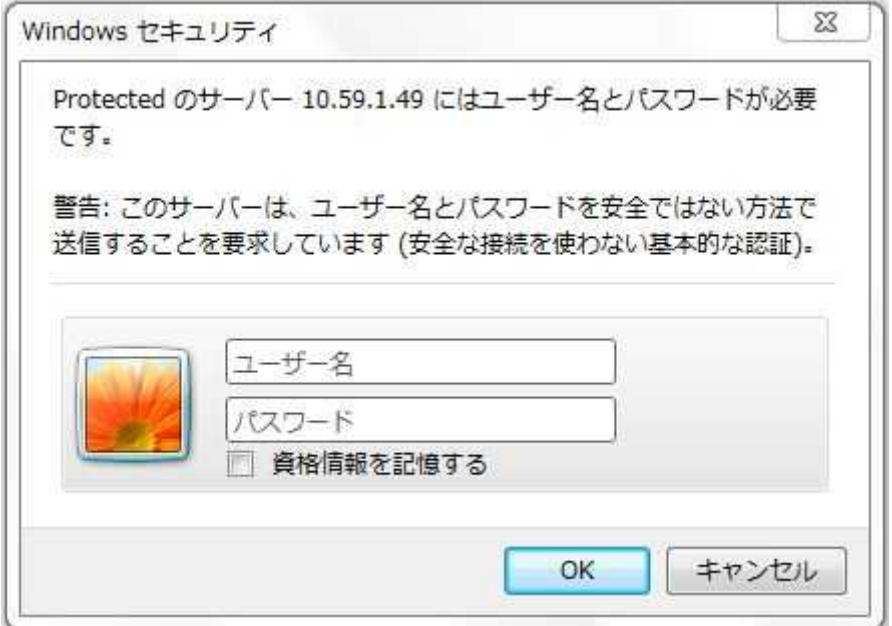

#### **Information: PDU**

PDU 全体の現状の消費電流と、警報の閾値が表示されます。 オプションの温度・湿度センサーを接続すると、温度・湿度の情報を表示されます。

(本製品ではサポートされておりません)

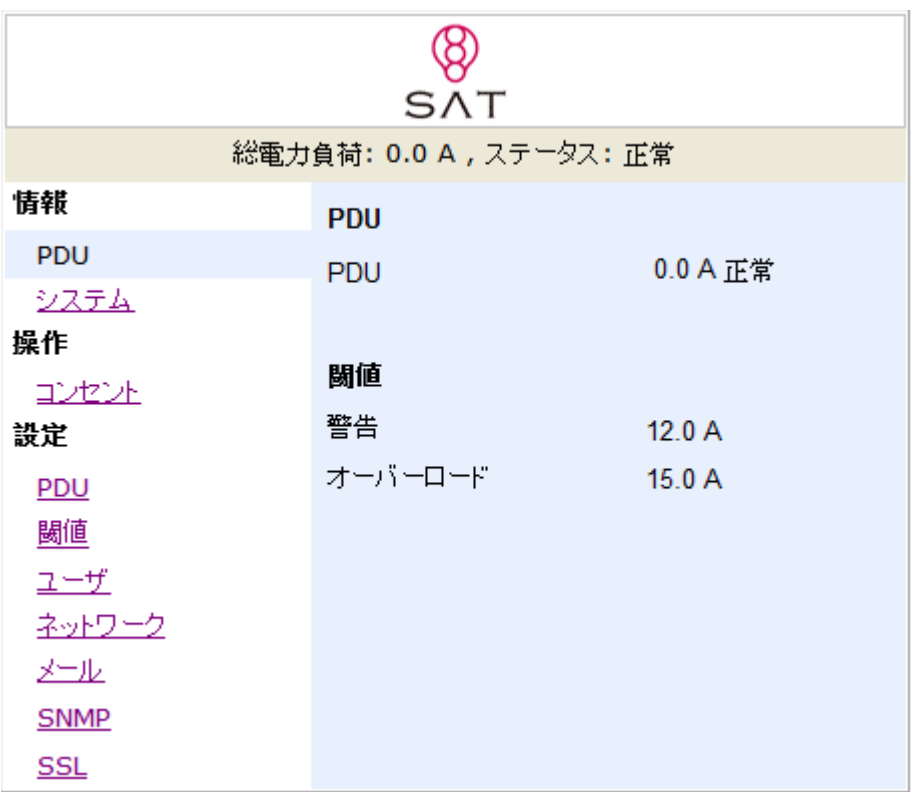

#### **Information: System**

PDU の下記のシステム情報を表示します。:

Model No.

Firmware Version

MAC Address

System Name

System Contact

#### Location

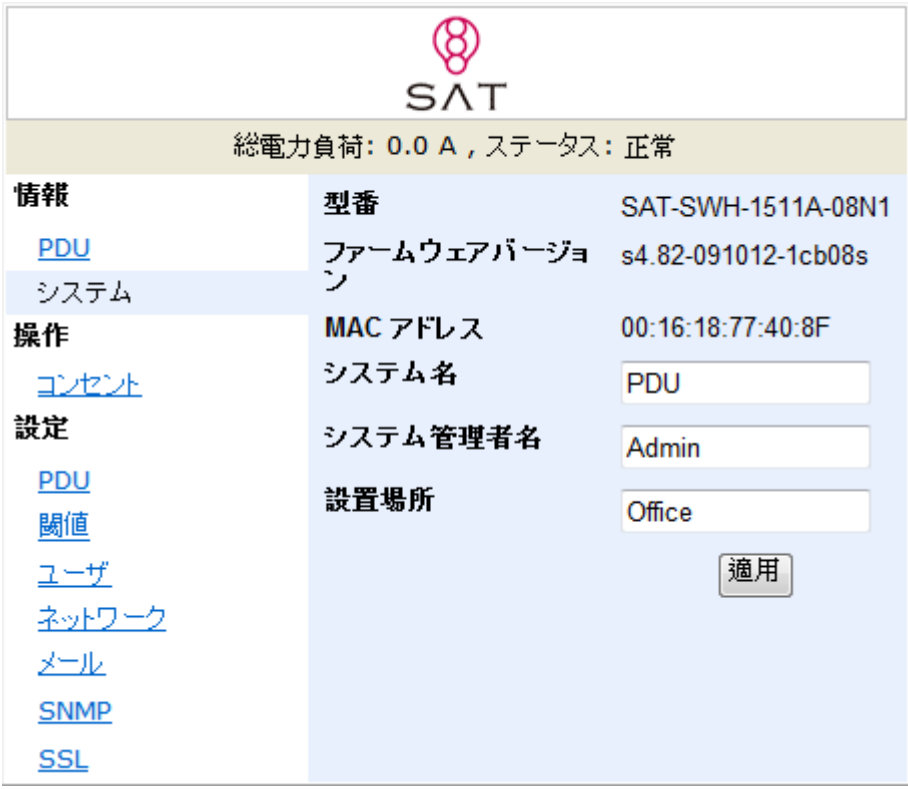

#### **Control: Outlet**

PDU の各アウトレットの ON/OFF 状態の表示と制御。

チェックボックスを選択し、以下の ON 又は OFF ボタンで PDU のアウトレット電源を個々に制御する 事ができます。

ON : このアイコンをクリックし、チェックボックスを選択したアウトレットの電源をオンしま。 OFF : このアイコンをクリックし、チェックボックスを選択したアウトレットの電源を OFF します。 OFF/ON: このアイコンをクリックして、チェックボックスを選択されたアウトレット電源をリブート (OFF -> ON)します。

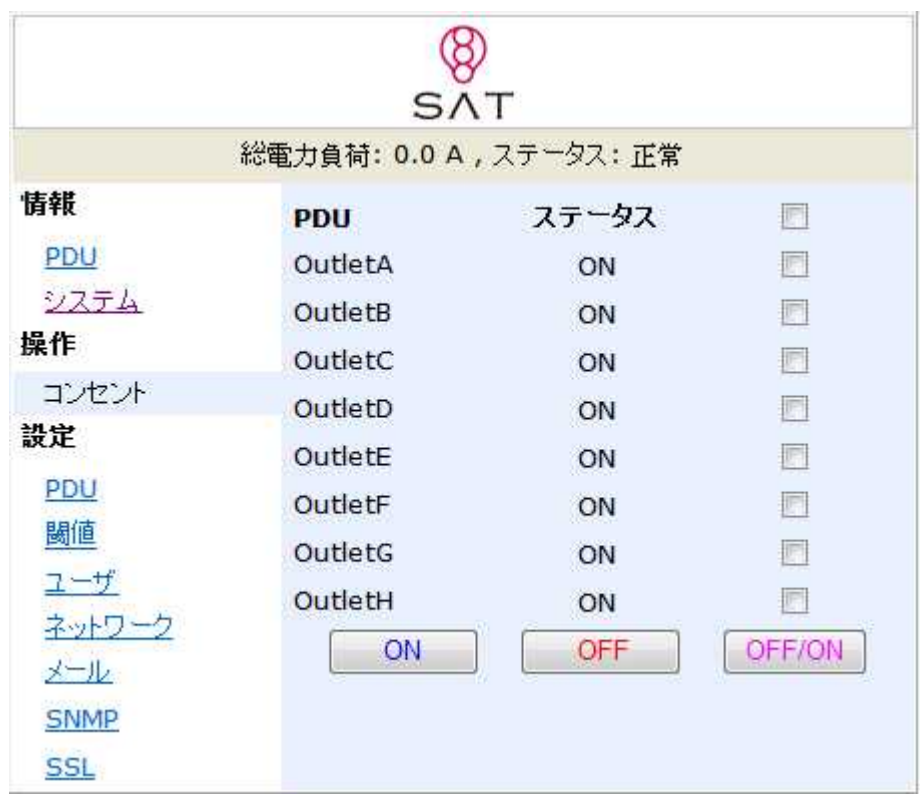

#### **Configuration: PDU**

PDU のアウトレット名と ON,OFF 制御の遅延時間を個々に設定できます。

Name: アウトレット名の変更。

ON : 電源 ON 時の遅延時間を設定。(1秒間から設定可能)

OFF : 電源 OFF 時の遅延時間設定。

Note: 遅延時間の最大設定値は255秒です。

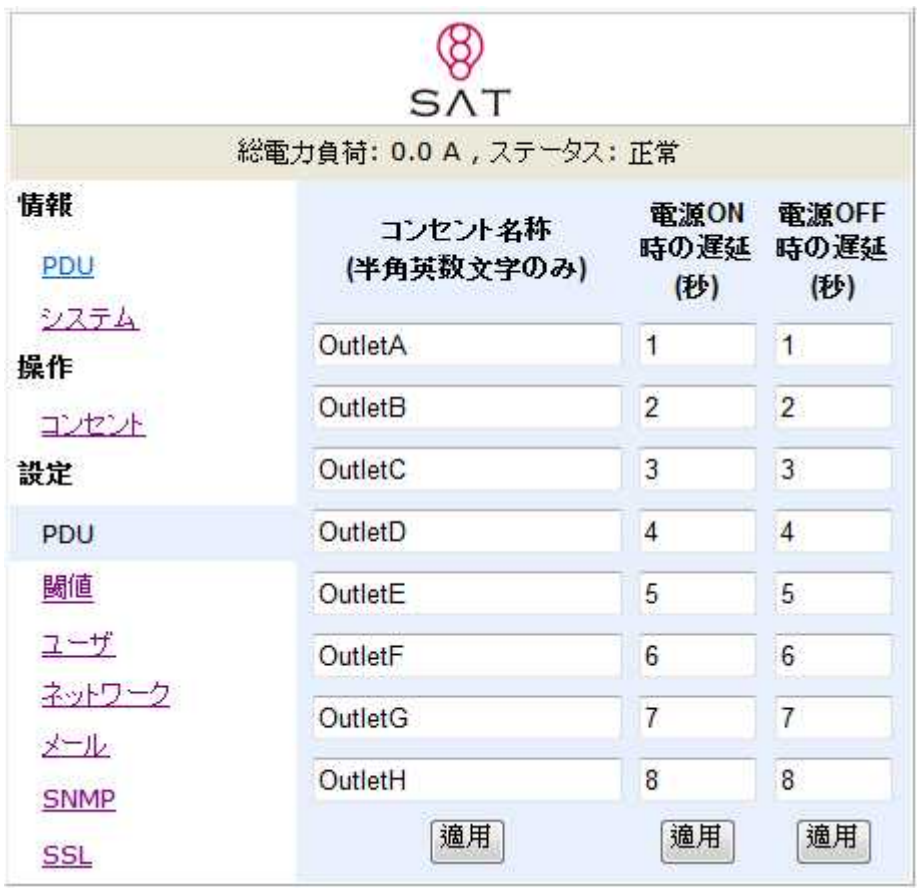

**Note**:PDU が起動直後、ここで設定されている ON Delay 値によって個々のアウトレットの電源 が ON されます。出荷の初期設定では上図の通り1秒間隔で ON する設定になっているた め、最初のアウトレット出力が ON してから、最後のアウトレットが ON するまでに8秒 の時間が生じます。.

パワーオンシーケンスが完了する前に、途中で PDU への AC の入力を抜いた場合、次回 の AC 入力から、アウトレット出力が自動で ON できずに、ステータスが OFF のままに なる場合があります。その場合は本設定で ON 制御をする必要があります。

#### **Configuration: Threshold**

PDU の消費電流の警告閾値及び過負荷電流の値を設定します。

オプションの温度・湿度センサーを接続すると、ここで温度・湿度の閾値を設定します。(本製品ではサ ポートされておりません。)

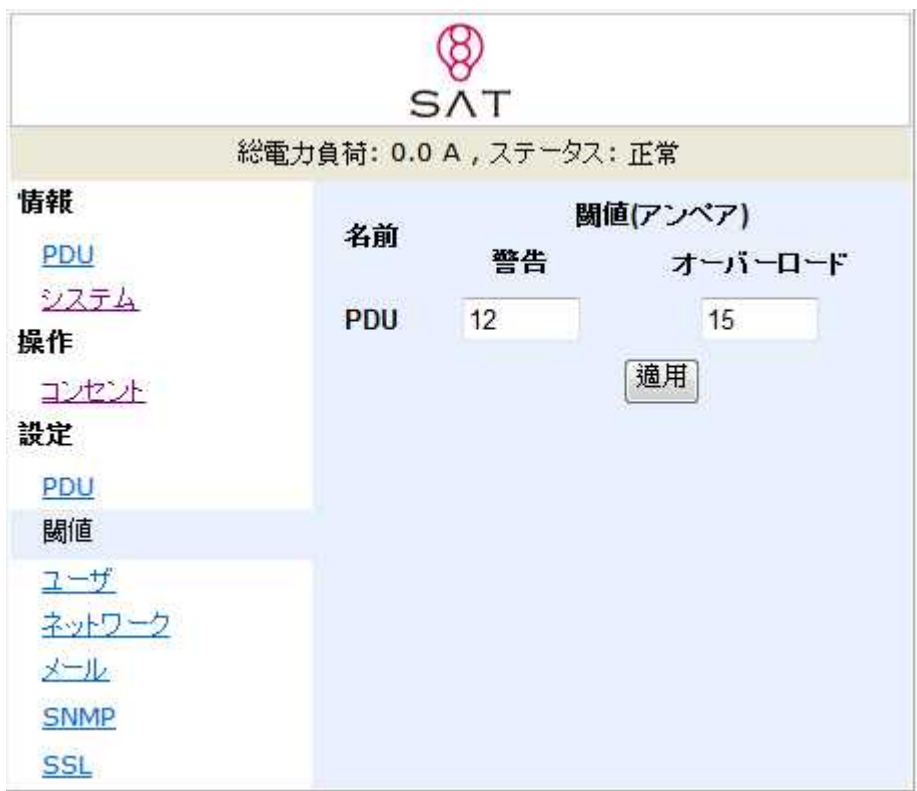

#### **Configuration: User**

ID とパスワードを変更。

工場出荷時のデフォルト設定 ID は "snmp" と パスワードは "1234"です。

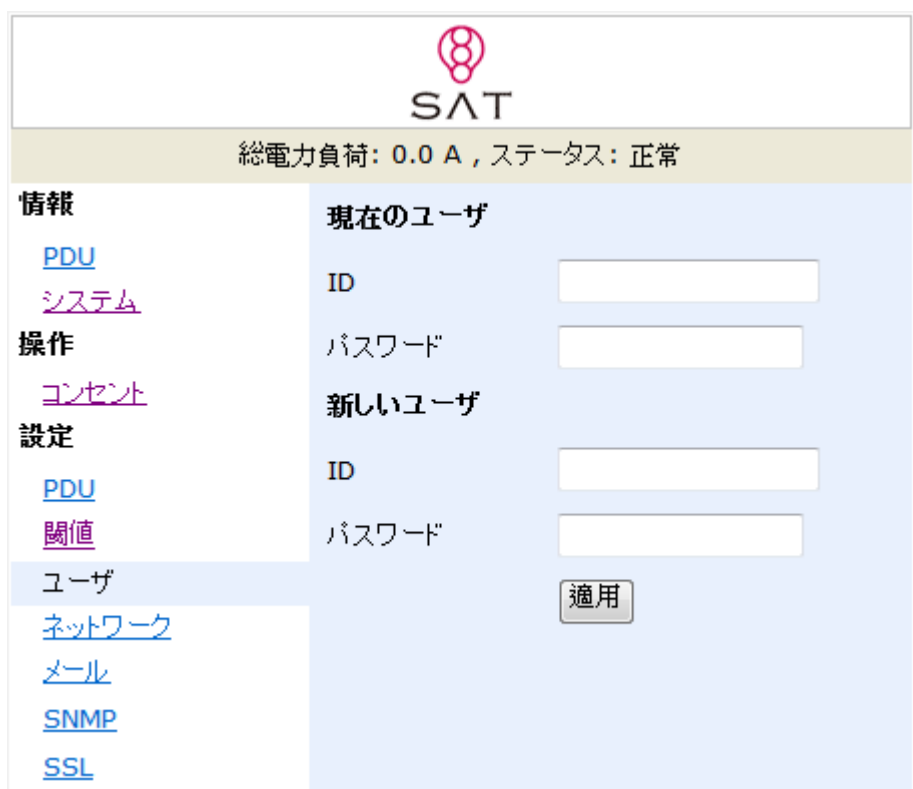

#### **Configuration: Network**

PDU のネットワーク情報の表示および設定

Host Name : PDU の Host 名の表示および設定 IP Address : IP アドレス表示及び設定 Subnet Mask: サブネットマスクの表示及び設定 Gateway : ゲートウェイの IP アドレスの表示及び設定 Enable DHCP: チェックすると DHCP サーバから IP アドレスが設定されます Primary DNS IP: プライマリー DNS サーバーの IP アドレス表示及び設定 Secondary DNS IP: プライマリー DNS サーバーの IP アドレス表示及び設定

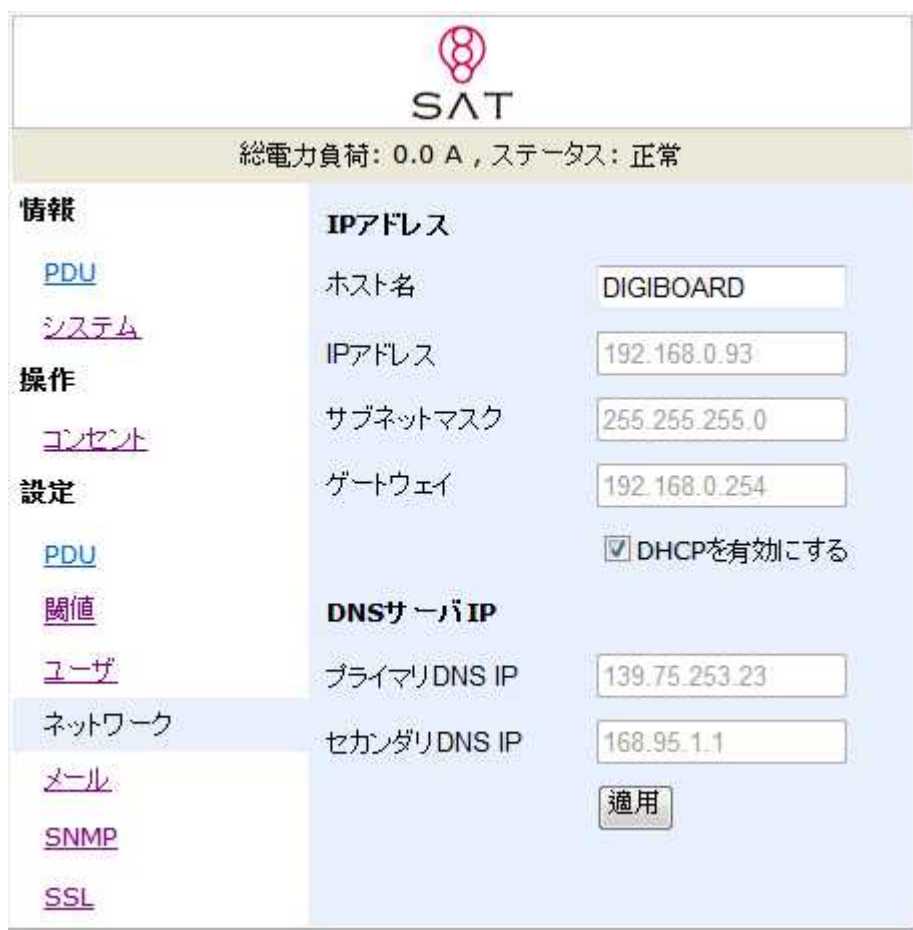

#### **Configuration: Mail**

イベントが発生した場合、PDU はメッセージを事前に設定したメールアカウントに送信する事が出来 ます。

Email Server: メール送信用の SMTP サーバーを設定 (ドメイン名で入力します、IP アドレスでの指定はできません) Sender's Email: 送信者の EMAIL アドレス入力. Email Address: 受信者の E-MAIL アドレス入力.

メール内のメッセー内容; "Indicate OutletA~H-XXXXXXXX status in order" X=0 該当箇所のアウトレットが電源オフ状態. X=1 該当箇所のアウトレットが電源電源オン状態.

Note: "Configuration: Network"の DNS サーバーに Email サーバーの Domain name 指定を確認 ください。

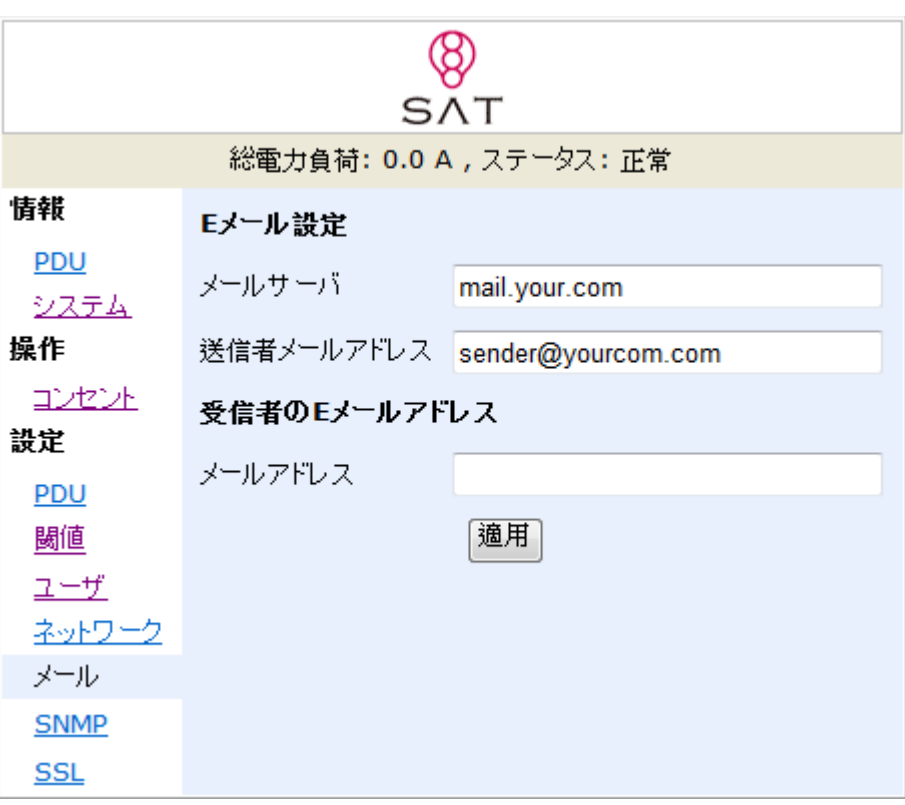

#### **Configuration: SNMP**

イベントが発生した時、PDU は SNMP のトラップメッセージを事前に設定した IP アドレスに送信し ます。

Trap Notification :トラップを受信する SNMP マネージャの IP アドレスを設定。 Community : SNMP コミュニティ名を設定。

Read のコミュニティ設定は "public"以外に変更はできません。 Write のコミュニティ設定はデフォルトで"public"に設定されており、ユーザ変更が可能

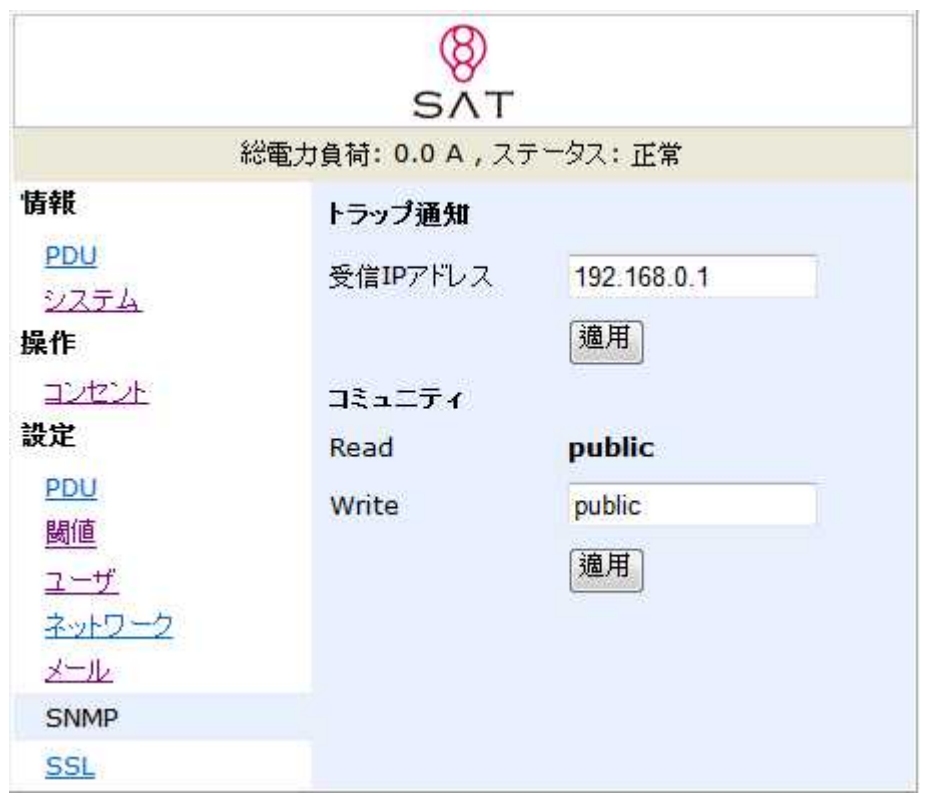

#### **Configuration: SSL**

Web 通信用の SSL 接続利用を設定します。

Enable SSL: Web 通信用の SSL 接続を利用可能にします。 ID : "Configuration: User"で設定されているユーザを設定 Password : "Configuration: User"で設定されているパスワードを設定

ユーザは SSL 機能を利用可能にするのに、正確な ID とパスワードを入力する必要が有ります。 ID とパスワードは"Configuration: User"設定で使用したものを同じであることが必要です。

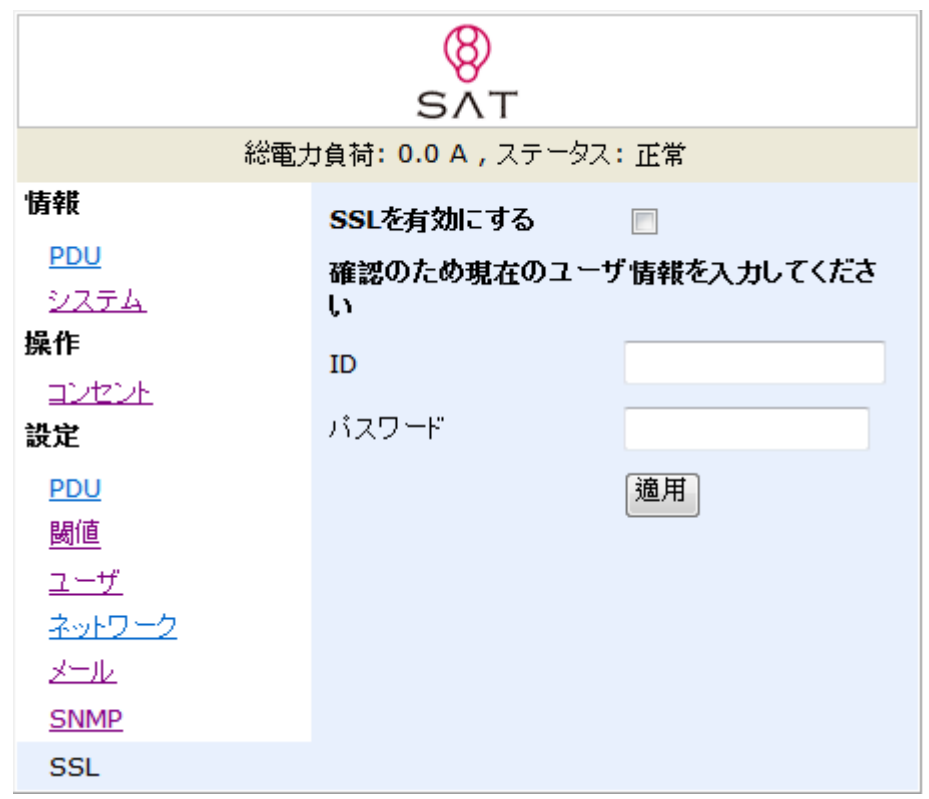

#### お問い合わせ先:

(ମ

### SAT株式会社エスエーティ

〒183-0055 東京都府中市府中町 2-10-10 多磨ビル 電話:042-406-5280(代表)FAX:042-406-5281 [http://sat-corp.jp](http://sat-corp.jp/) (弊社ホームページ) [http://sat-store.jp](http://sat-store.jp/) (SAT が運営する RDX&テープバックアップ製品のネット通販サイト)

- 本書の内容は、改善のため予告なく変更することがあります。
- 許可無く転載することを禁じます。